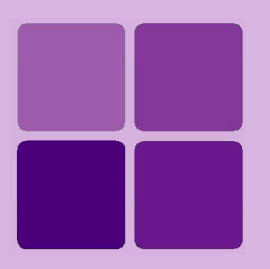

# Trending and Forecasting in Intellicus

**Intellicus Enterprise Reporting and BI Platform**

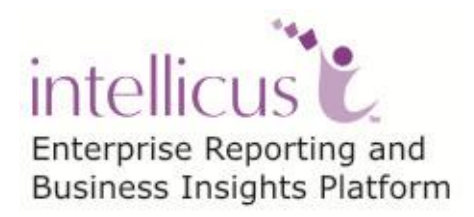

**©Intellicus Technologies** info@intellicus.com www.intellicus.com

#### Copyright © **2014** Intellicus Technologies

This document and its content is copyrighted material of Intellicus Technologies. The content may not be copied or derived from, through any means, in parts or in whole, without a prior written permission from Intellicus Technologies. All other product names are believed to be registered trademarks of the respective companies.

#### **Dated: June 2014**

#### **Acknowledgements**

Intellicus acknowledges using of third-party libraries to extend support to the functionalities that they provide.

For details, visit:<http://www.intellicus.com/acknowledgements.htm>

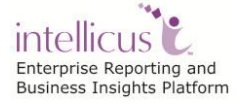

#### **Contents**

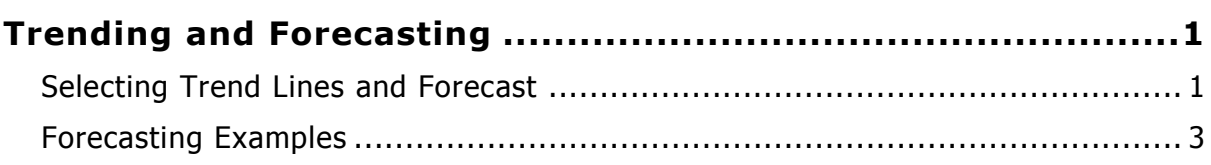

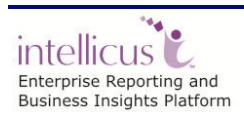

Contents iii

# <span id="page-3-0"></span>**Trending and Forecasting**

Intellicus employs Trend Lines under charts in order to know patterns and relationships in data. On the Ad-hoc chart wizard or Ad hoc Visualizer, you can select a value field and open trend line dialog to choose one or more trend algorithms to draw trend lines. Intellicus also provides an automatic selection of best applicable algorithm based on the data at runtime.

You can extend the trend lines to predict forecast values. Intellicus supports both forward and backward predictions. The forecasting should be assumed as in the same units as the actual data. This enables you to predict future behavior and take planned actions/ decisions in a timely manner.

## <span id="page-3-1"></span>Selecting Trend Lines and Forecast

Under Navigation > Design > Ad hoc Report Wizard > Chart (or Navigation > Analytics > Ad hoc Visualizer > Chart), the **Chart Properties** screen appears:

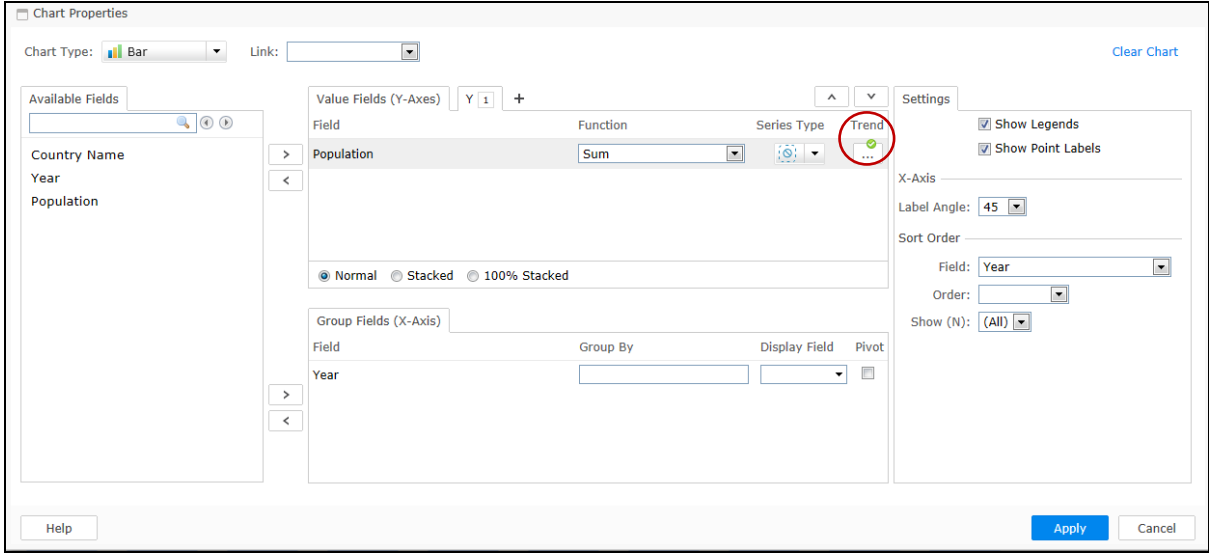

Figure 1: Chart Properties

Upon selecting the **Trend** button on the Value Fields, you can choose options on the **Trend Lines and Forecast** dialog as given in the underneath table:

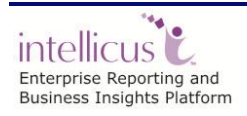

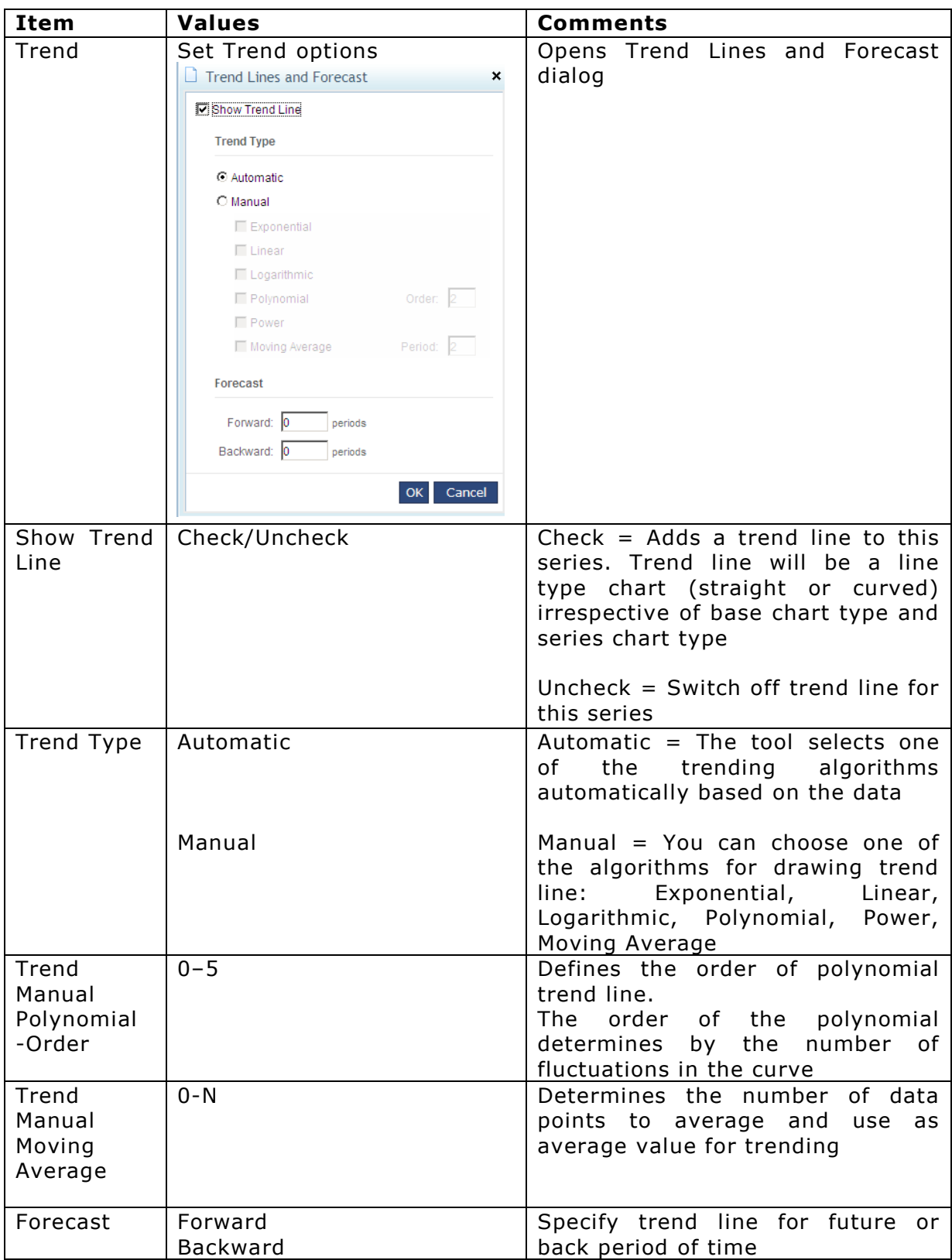

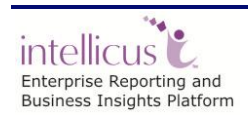

Choosing a Trend Line Type depends upon your data. You can select the following:

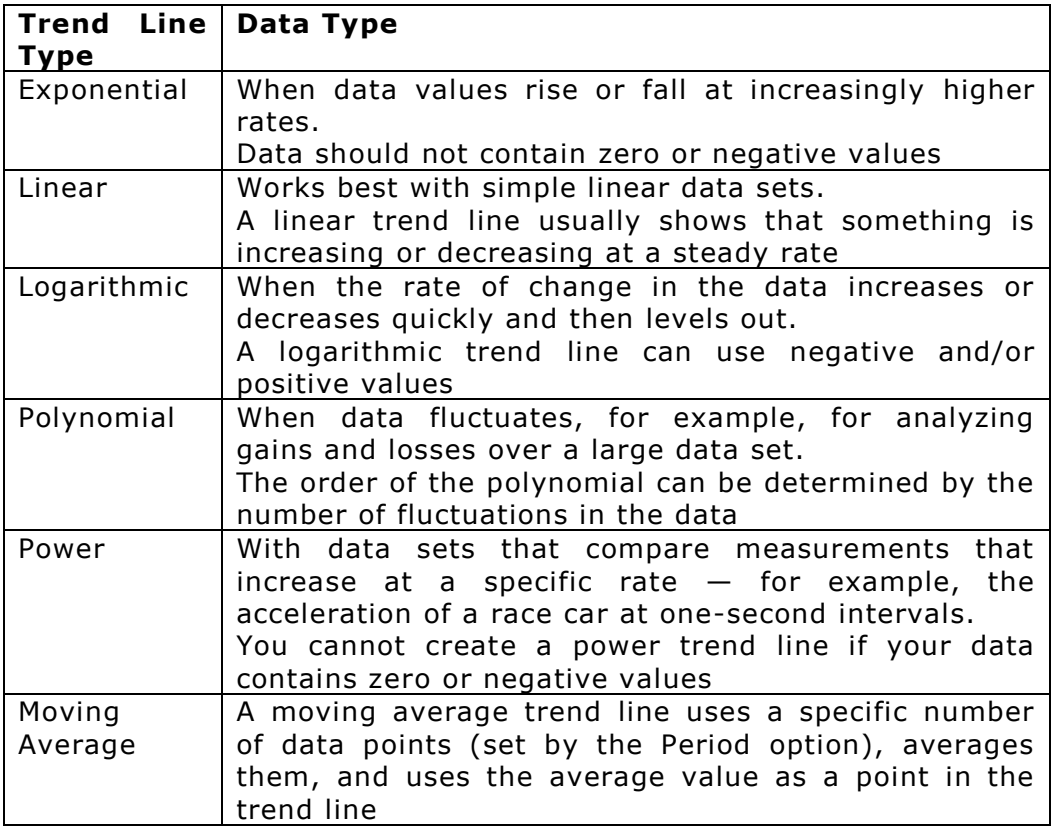

**Note:** The **Trend** button is enabled in case the Chart Type is Bar, Line, Area, Curve, Curve Area or Scatter.

### <span id="page-5-0"></span>Forecasting Examples

An interactive chart showing Population on its Y-axis and Year on-X axis with Trend Line algorithm selected as Exponential is shown below.

You can see predictive values in the chart upon adding forecasting (say for 5 Periods) based on this trend line algorithm.

Generally it is advised to forecast not more than 10-15% extended units of input data, for example if you have 40 input data units, forecast 4-6 units.

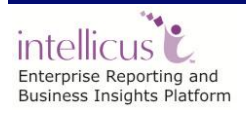

Trending and Forecasting 3

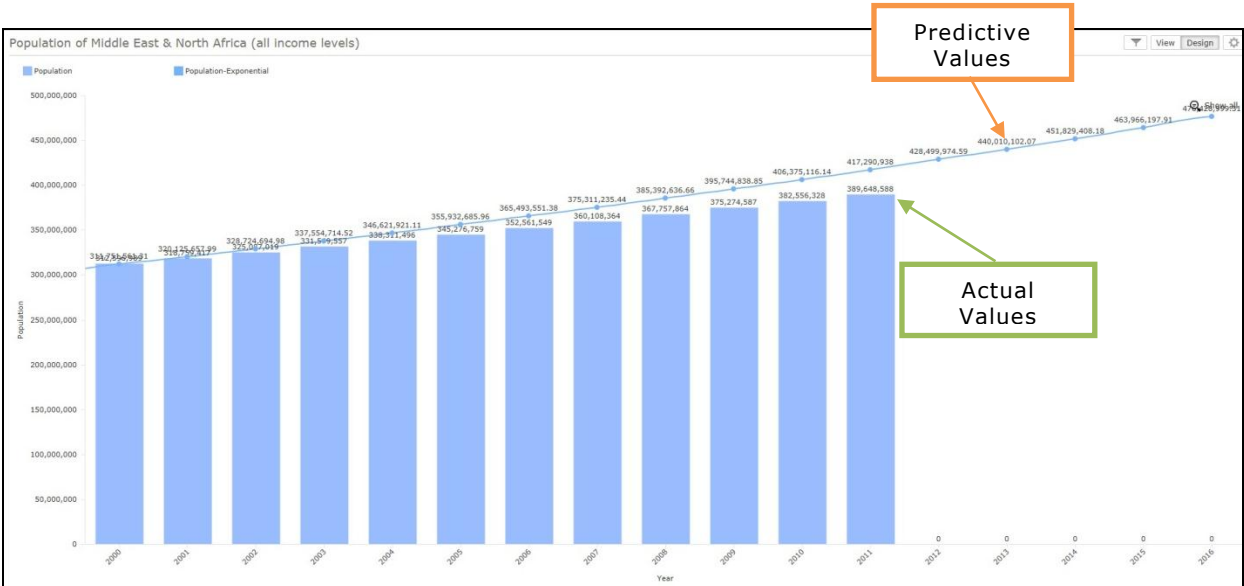

Trending and Forecasting in Intellicus

Figure 2: Forecasting Values (Exponential Trend Line Type Algorithm)

Interactive charts help you study chart data points in detail by zooming in and out. You can interactively switch on or off each trend line to compare among them and actual data.

You can also see forecast values of your data choosing another Trend Line algorithm (selected as Moving Average in the underneath chart).

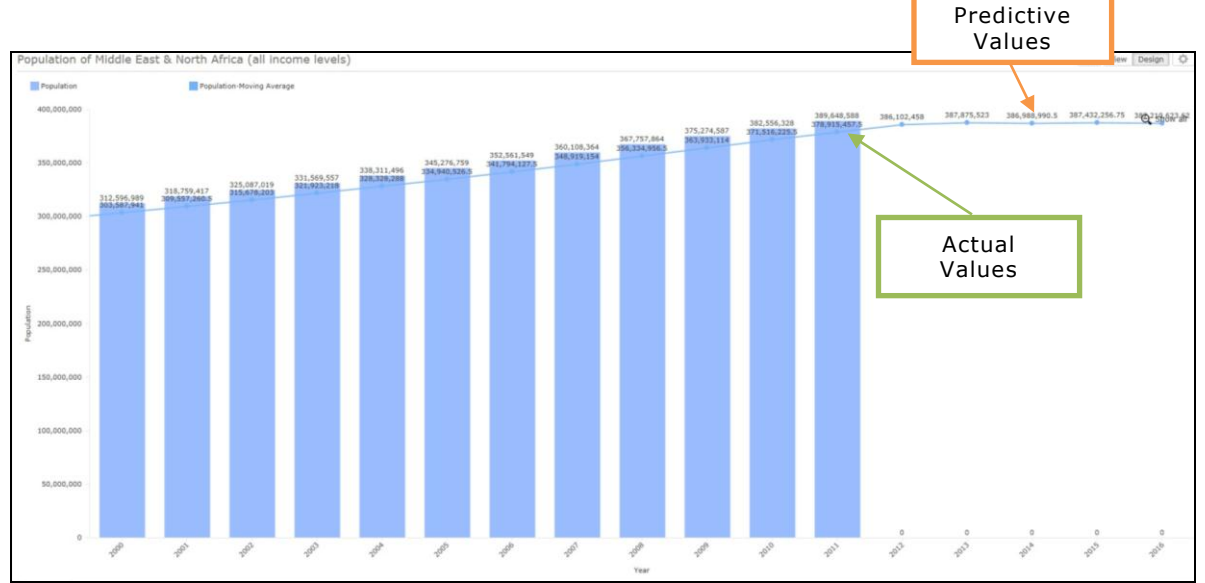

Figure 3: Forecasting Values (Moving Average Trend Line Type Algorithm)